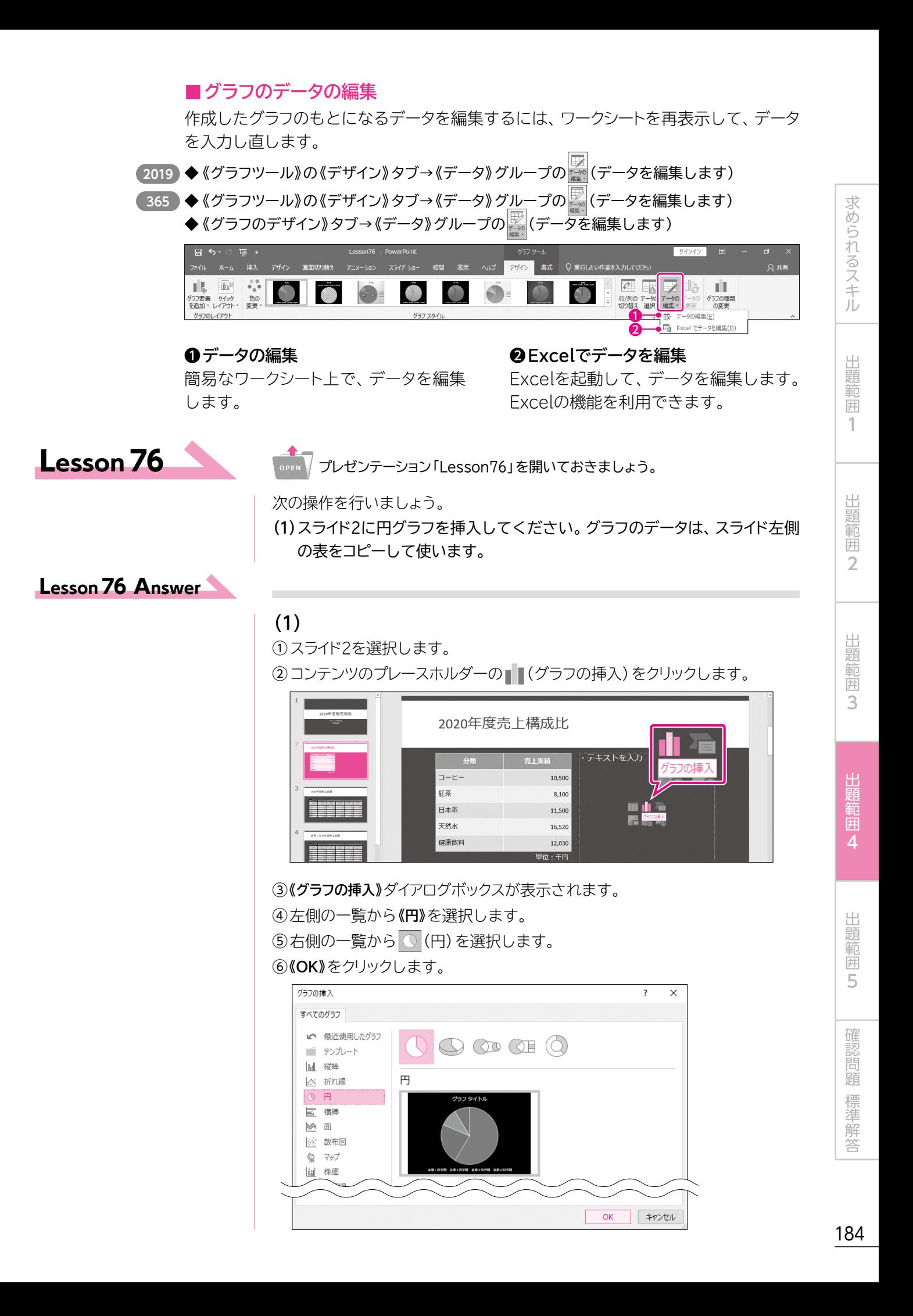

⑦ サンプルデータが入力されたワークシートが表示されます。

⑧ 左の表を選択します。

⑨**《ホーム》**タブ→**《クリップボード》**グループの (コピー)をクリックします。

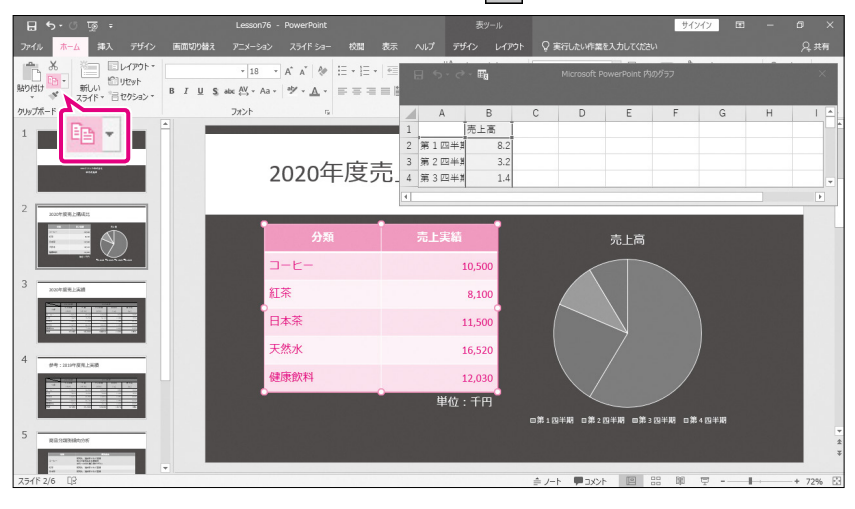

⑩ワークシートのセル**【A1】**を右クリックします。

⑪**《貼り付けのオプション》**の (貼り付け先の書式に合わせる)をクリックします。 ※あらかじめ入力されているデータは上書きします。

※ウィンドウのサイズを大きくすると、操作しやすくなります。

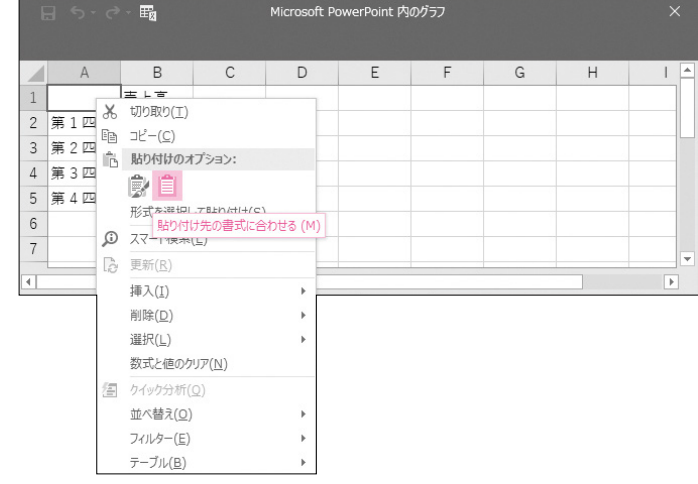

12ワークシートのウィンドウの × (閉じる)をクリックします。

13)入力したデータがグラフに反映されます。

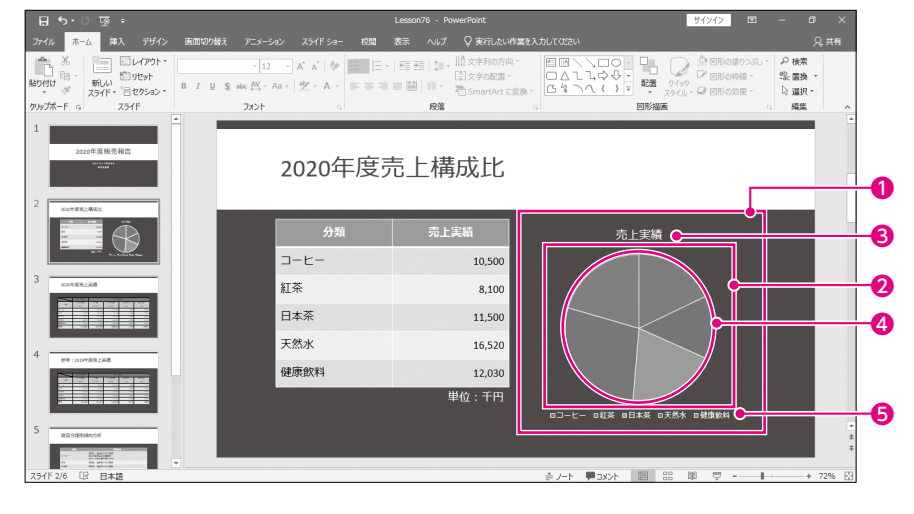

# **O** Point

## **データ範囲の調整**

グラフのもとになるデータ範囲を調 整するには、範囲の右下の■(ハン ドル)または■(ハンドル)をドラッグ します。

# **A** Point

## **グラフの選択**

グラフを選択するには、グラフ内を クリックし、周囲の枠線をクリックし ます。

# **O** Point

## **グラフの移動とサイズ変更**

グラフを移動するには、グラフを選択 して、周囲の枠線をドラッグします。 グラフのサイズを変更するには、グ ラフを選択して、周囲の○(ハンド ル)をドラッグします。

## **()** Point

### **グラフの構成要素**

グラフは次のような要素で構成さ れています。 各要素をポイントすると、ポップヒン トに要素名が表示されます。

## ❶**グラフエリア**

グラフ全体の領域です。すべての要 素が含まれます。

❷**プロットエリア** グラフの領域です。

❸**グラフタイトル** グラフのタイトルです。

### ❹**データ系列**

もとになる数値を視覚的に表す部 品です。

### ❺**凡例**

データ系列を識別するための情報 です。